# Textsicherungsprotokoll (KTV): Unterschied zwischen den Versionen

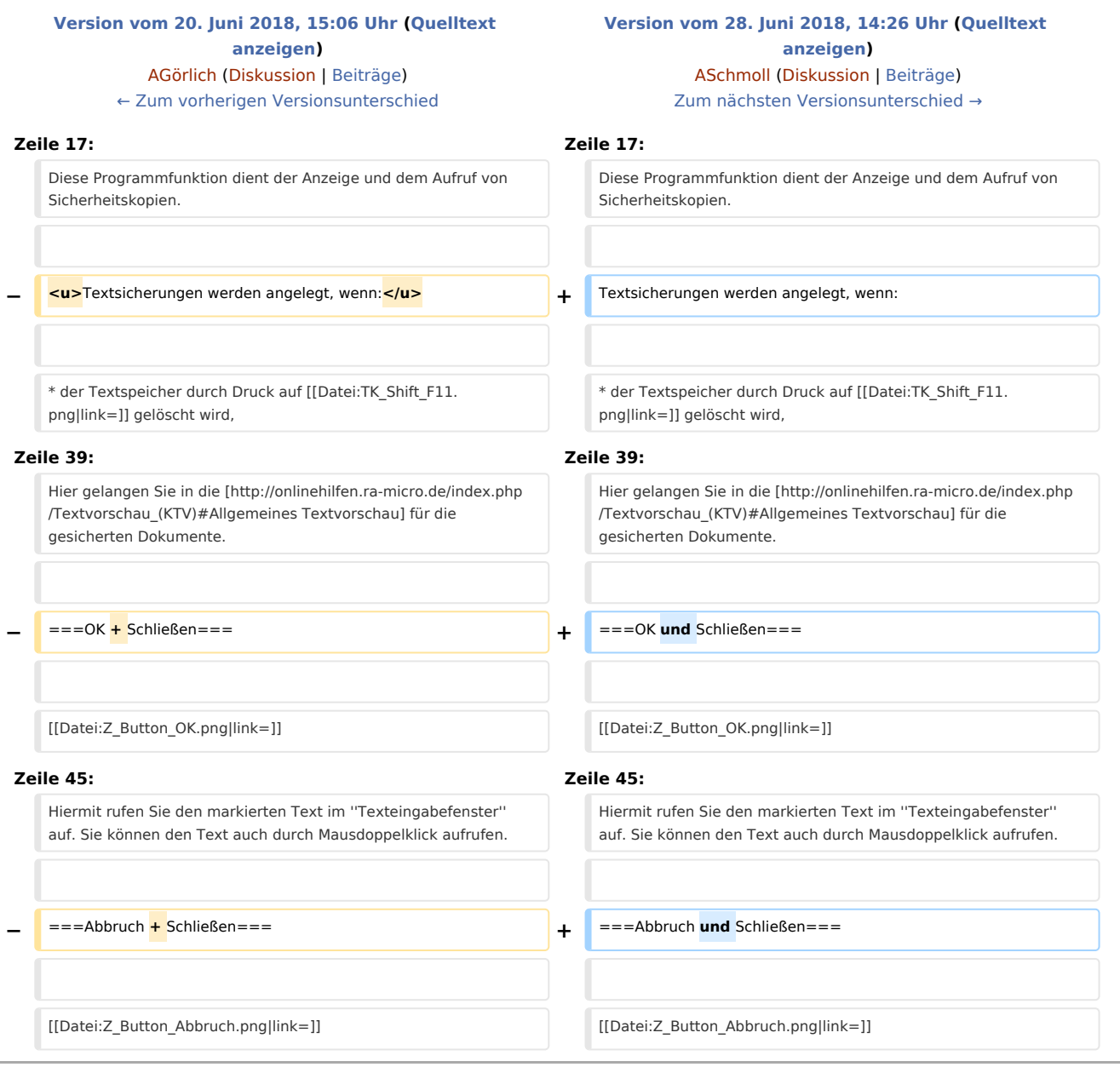

### Version vom 28. Juni 2018, 14:26 Uhr

[Hauptseite](https://onlinehilfen.ra-micro.de/index.php/Hauptseite) > [Schriftverkehr](https://onlinehilfen.ra-micro.de/index.php/Kategorie:Schriftverkehr) > [KTV](https://onlinehilfen.ra-micro.de/index.php/KTV) > [Textsicherungsprotokoll \(KTV\)](https://onlinehilfen.ra-micro.de)

#### **Inhaltsverzeichnis**

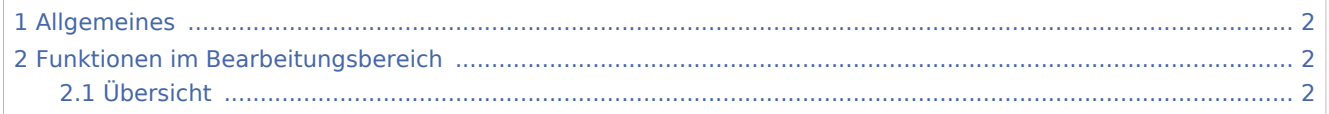

Textsicherungsprotokoll (KTV): Unterschied zwischen den Versionen

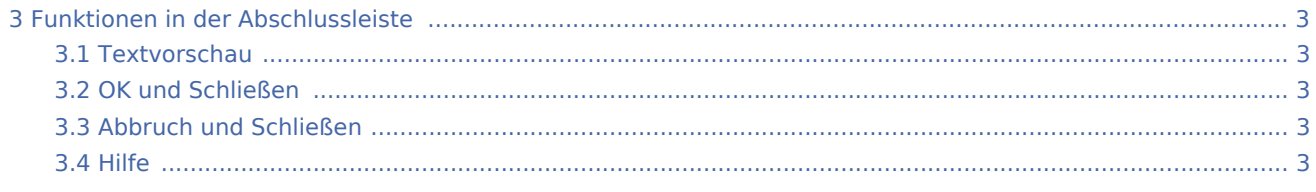

# <span id="page-1-0"></span>Allgemeines

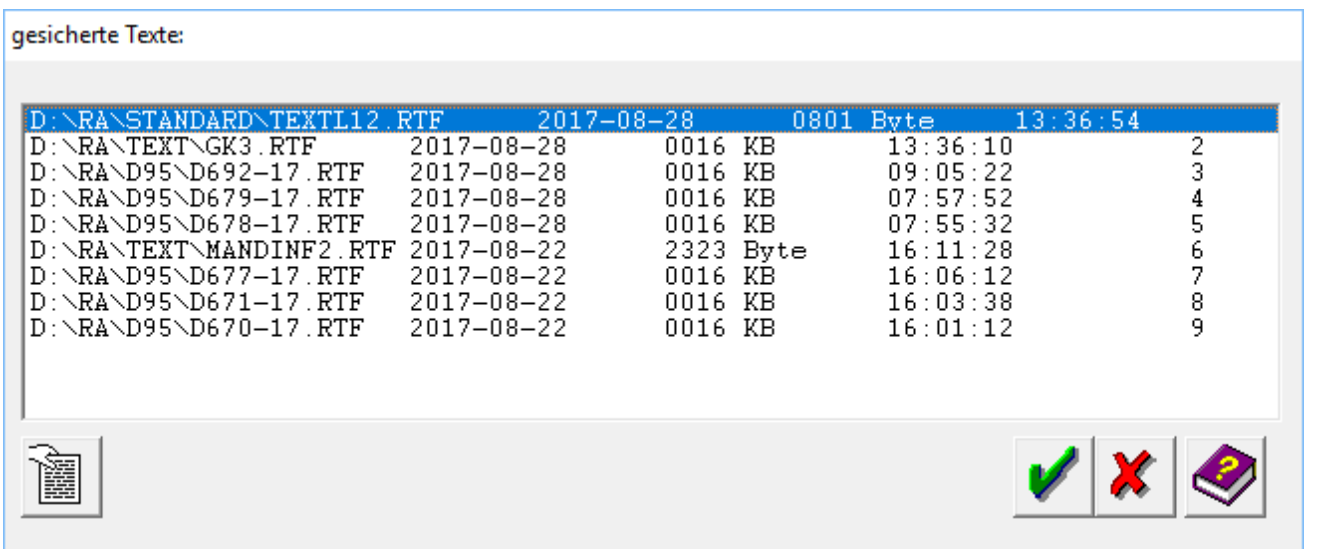

Diese Programmfunktion dient der Anzeige und dem Aufruf von Sicherheitskopien.

Textsicherungen werden angelegt, wenn:

- **der Textspeicher durch Druck auf**  $\widehat{1}$  **[F11]** gelöscht wird,
- der Textspeicher durch Eingabe von ### am linken Rand (Spalte 1) und  $\left\{\leftarrow\right\}$  gelöscht wird,
- $\Box$  durch Mausklick auf  $\Box$  oder
- Druck auf  $\left[\right.$  Alt  $\left.\right]$  -> d -> n oder Anklicken von *Datei, Neu* ein neues Dokument aufgerufen wird,  $\blacksquare$
- die in den *Einstellungen Kanzlei-Textverarbeitung* auf der Karteikarte *Einstellungen 1* angegebene Zeit für die Sicherung abgelaufen ist.

## <span id="page-1-1"></span>Funktionen im Bearbeitungsbereich

### <span id="page-1-2"></span>Übersicht

Hier sehen Sie eine Übersicht der gesicherten Texte.

Textsicherungsprotokoll (KTV): Unterschied zwischen den Versionen

## <span id="page-2-0"></span>Funktionen in der Abschlussleiste

#### <span id="page-2-1"></span>Textvorschau

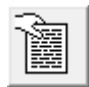

Hier gelangen Sie in die [Textvorschau](http://onlinehilfen.ra-micro.de/index.php/Textvorschau_(KTV)#Allgemeines) für die gesicherten Dokumente.

#### <span id="page-2-2"></span>OK und Schließen

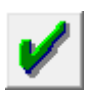

Hiermit rufen Sie den markierten Text im *Texteingabefenster* auf. Sie können den Text auch durch Mausdoppelklick aufrufen.

### <span id="page-2-3"></span>Abbruch und Schließen

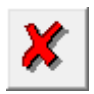

Schließt die Maske.

#### <span id="page-2-4"></span>Hilfe

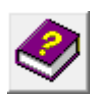

Hiermit rufen Sie die Hilfe zum Programm auf.